### CompuMaus-Brühl-Computerschulung **Anleitung CMS-Joomla**

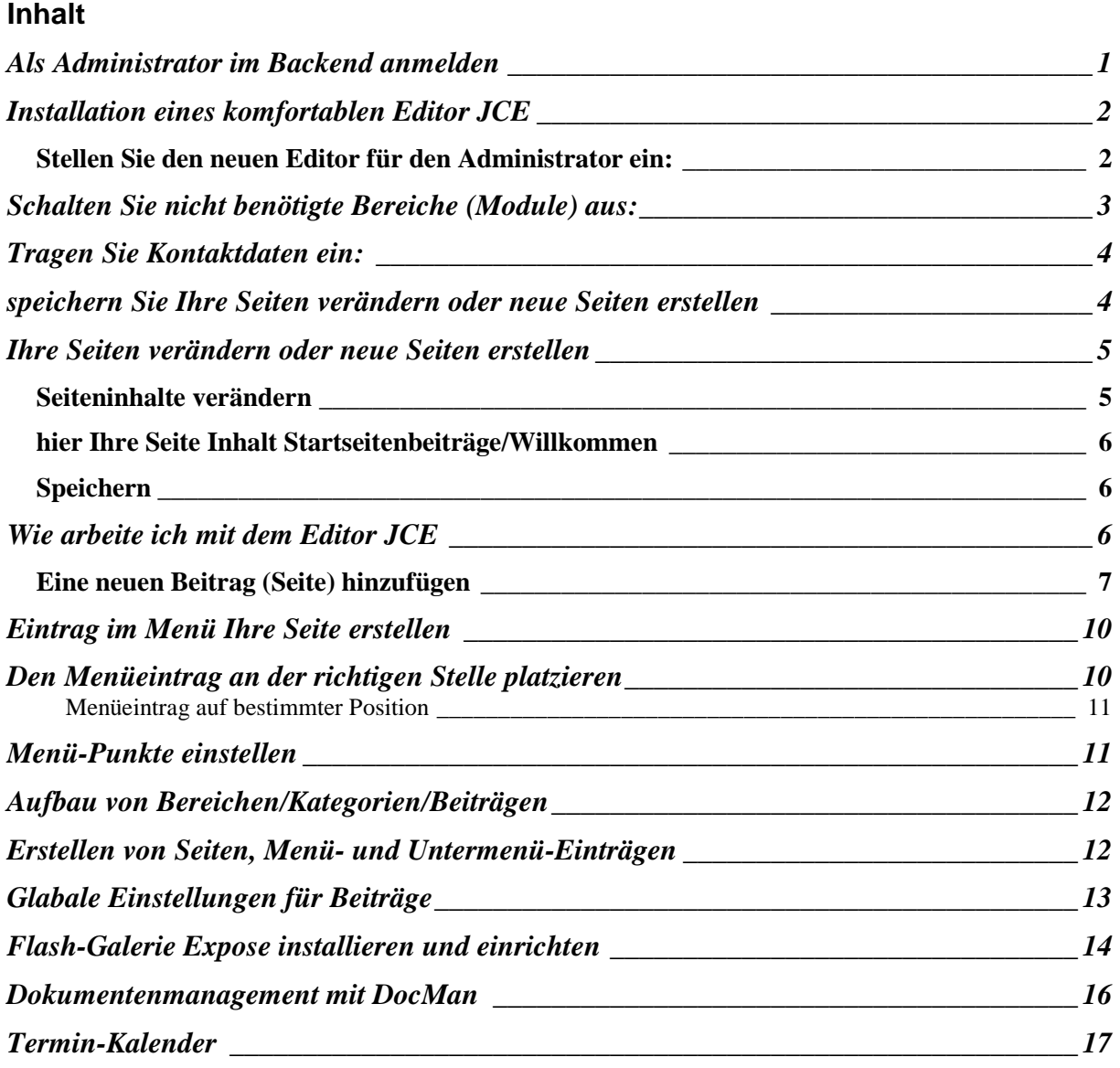

### **Als Administrator im Backend anmelden**

Sie loggen sich als erstes als Administrator ein: **www.Ihre-Domain.de/administrator**

### **Joomla!-Administrator Anmeldung**

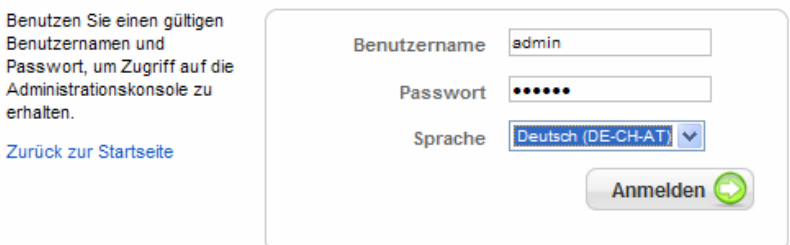

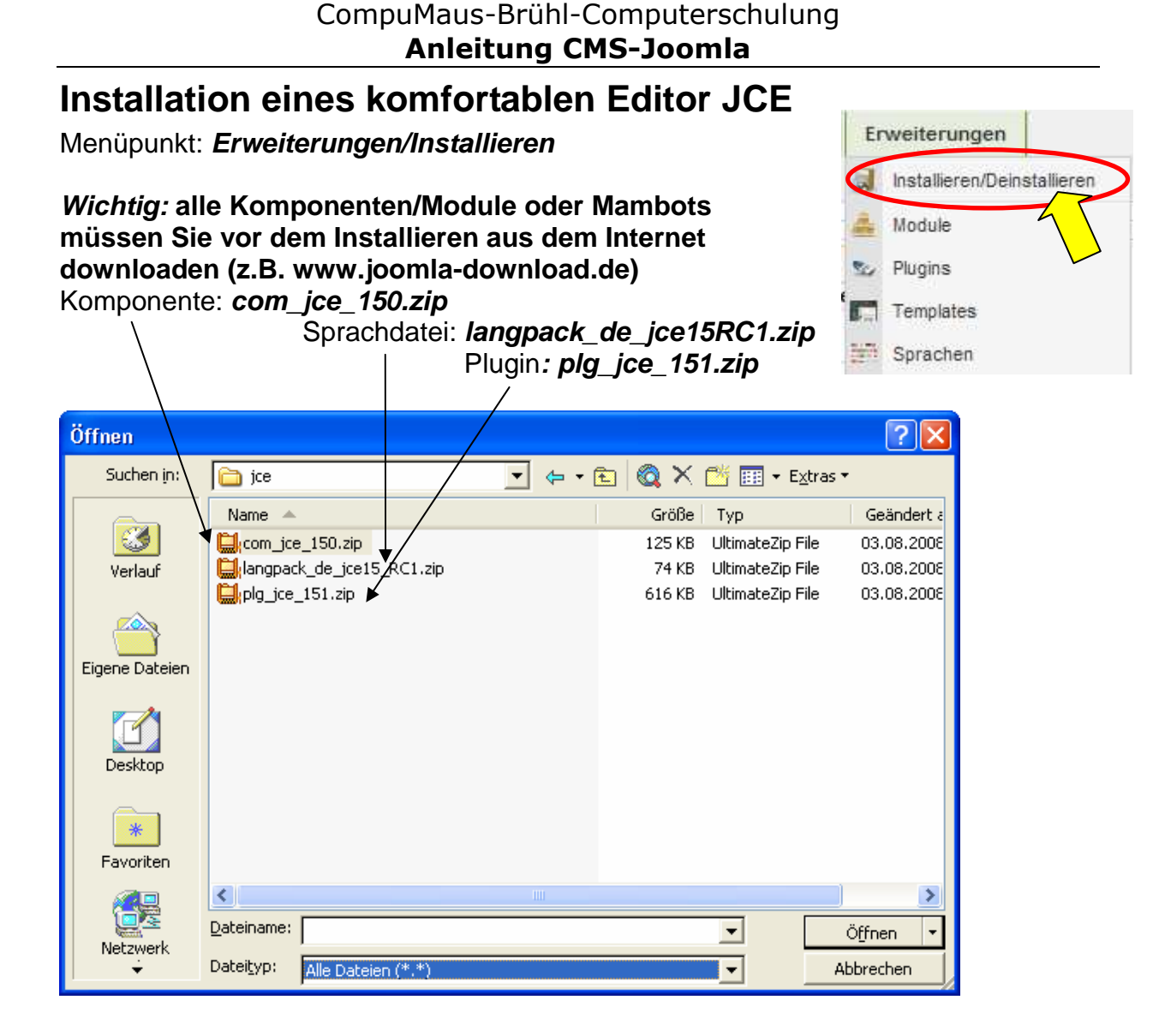

### **Stellen Sie den neuen Editor für den Administrator ein:**

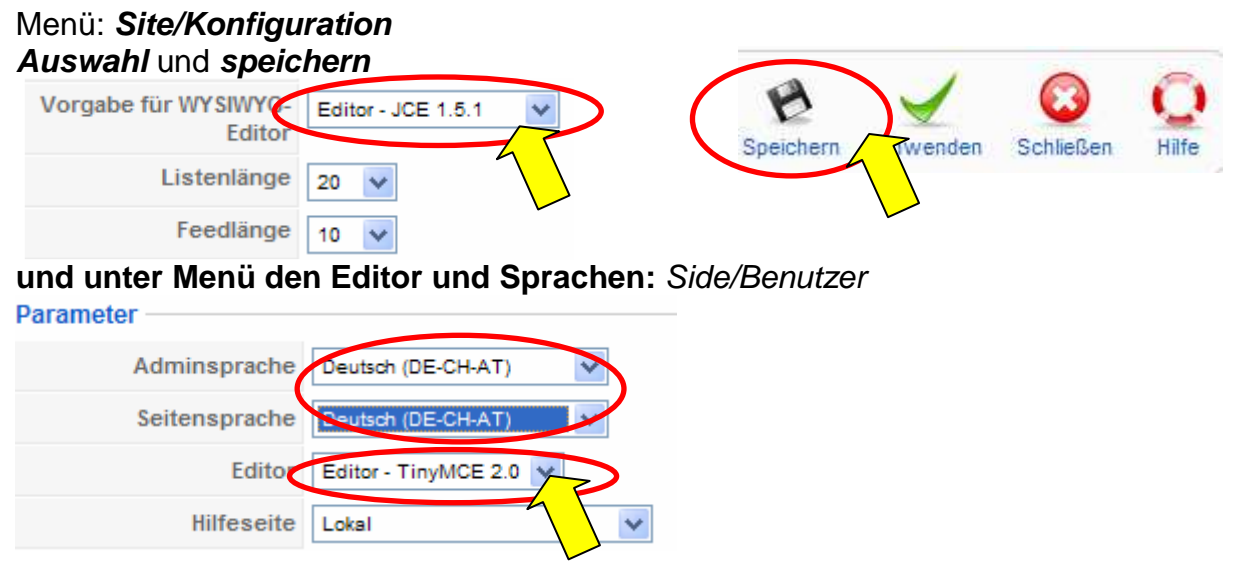

# **Schalten Sie nicht benötigte Bereiche (Module) aus:**

Menüpunkt: **Module/Seitenmodule** 

hier können Sie Bereiche auf dem Frontend ausblenden

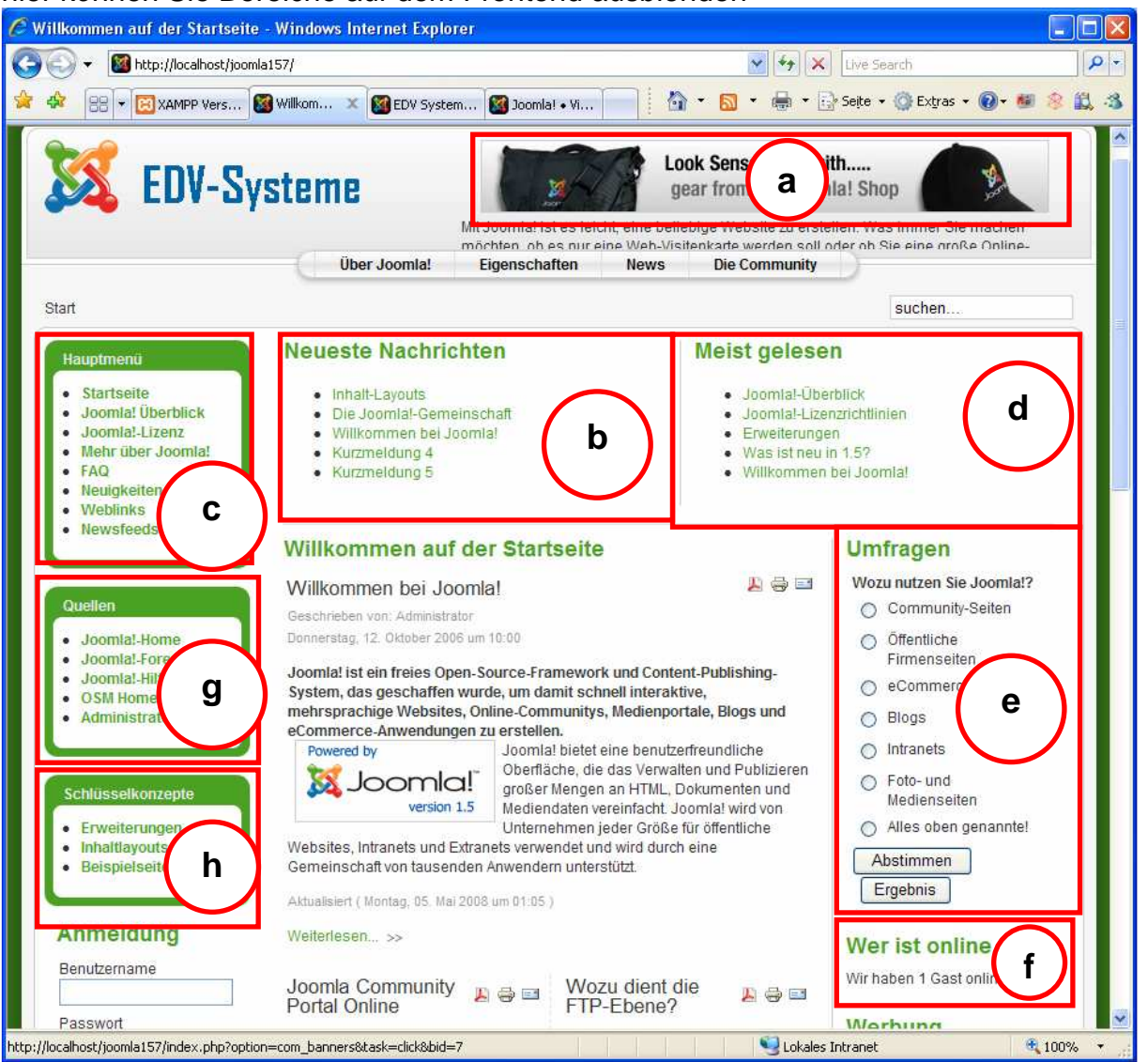

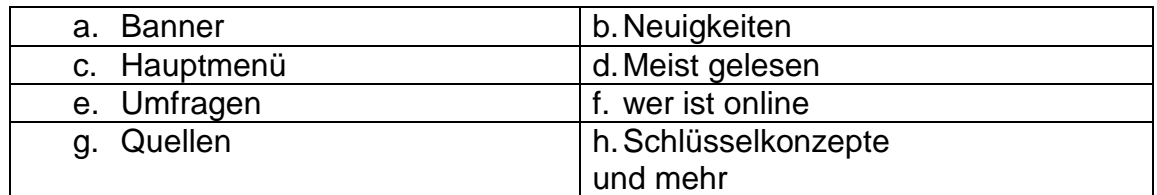

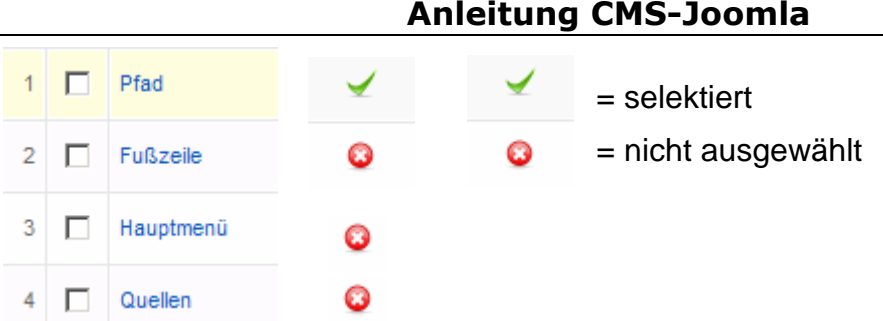

CompuMaus-Brühl-Computerschulung

# **Tragen Sie Kontaktdaten ein:**

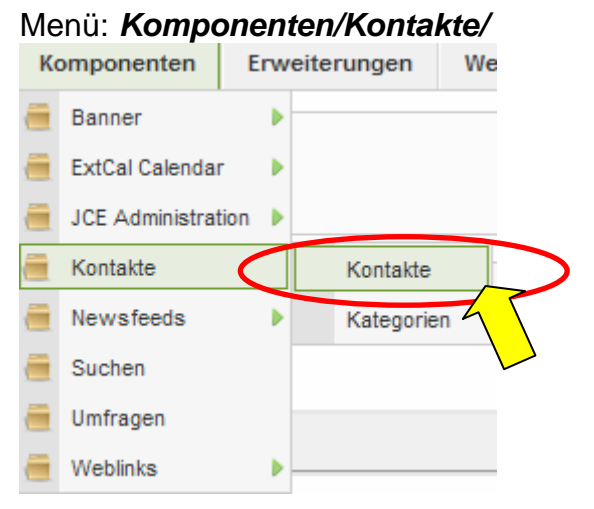

Klicken Sie auf Namen, wählen **Verknüpft mit Benutzer Administrator** aus und geben Sie in den restlichen Textfeldern

sinnvolle Werte ein. Lassen Sie Kontaktparameter anzeigen oder nicht (verbergen).

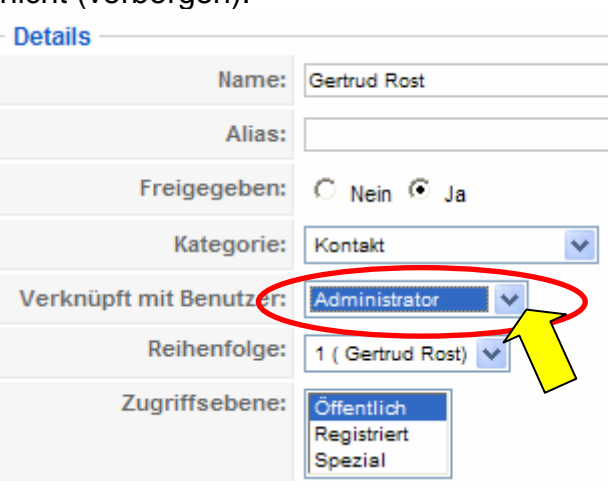

**speichern Sie**

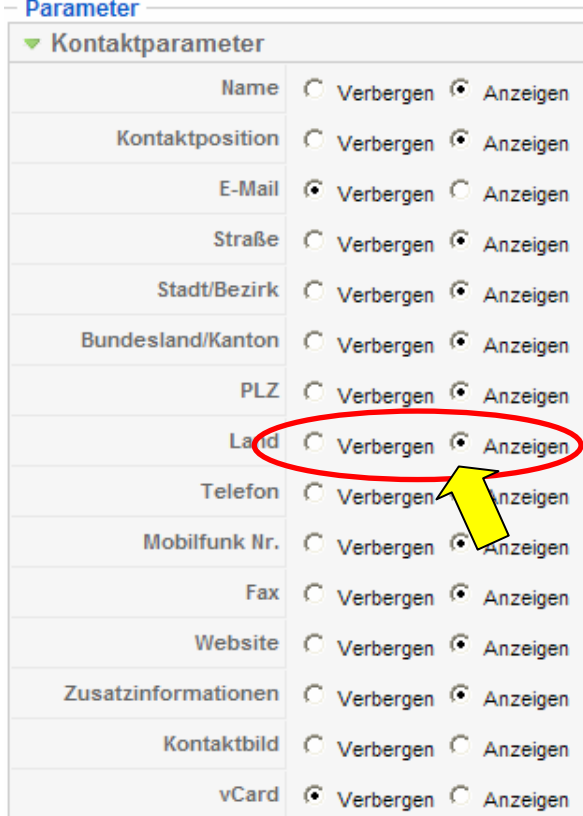

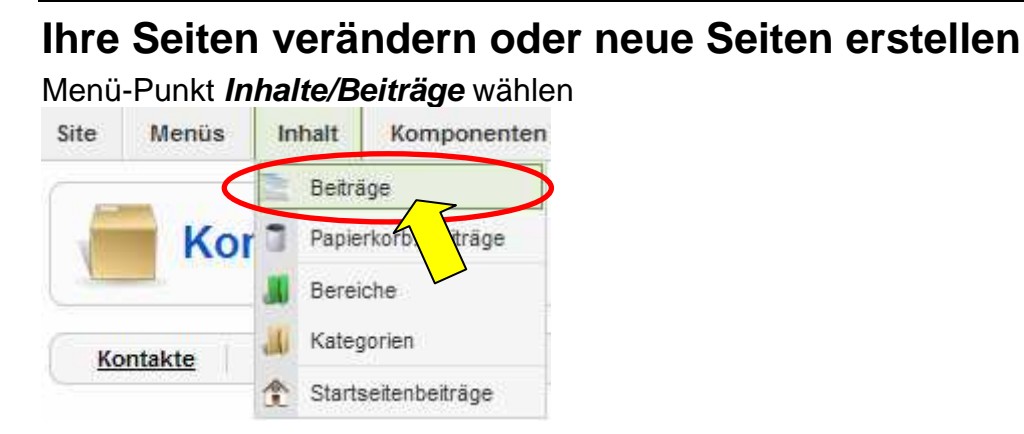

### **Seiteninhalte verändern**

 Menü-Punkt Gesamte Inhalte wählen und verändern leicht im Menü-Punkt **Gesamte Inhalte**, wie mit einem komfortable Textverarbeitungs-Programm (z.B: Word) Ihre Seiten

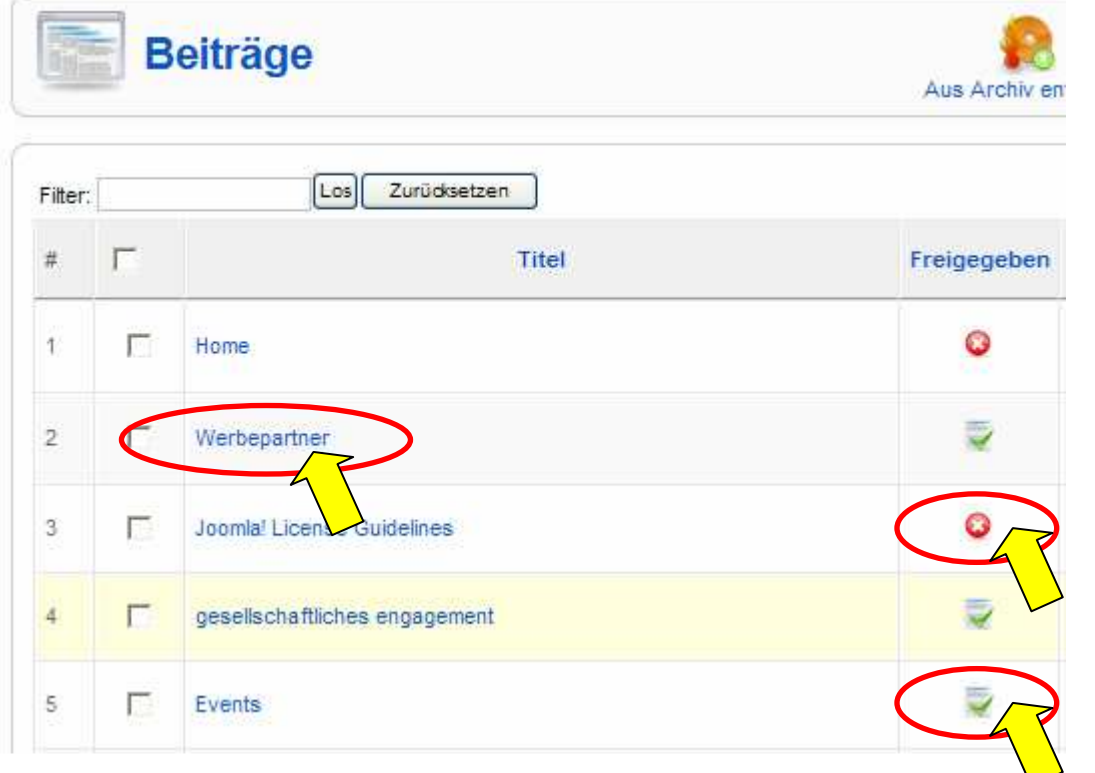

hier können Sie einen freigegebenen Beitrag wieder verbergen oder erneut freigeben.

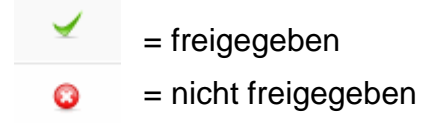

**hier Ihre Seite** Inhalt Startseitenbeiträge/Willkommen **(markieren und Schriftgröße auf 18pt einstellen)**

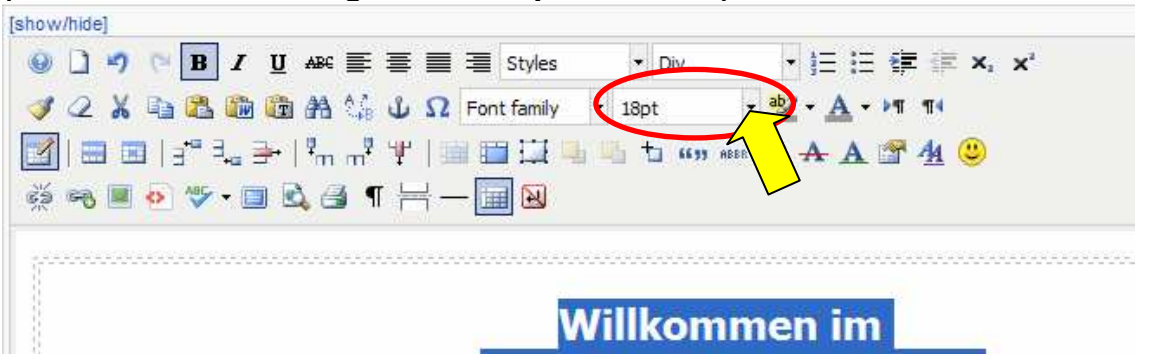

### **Speichern**

zum Schluss klicken Sie auf **Speichern** (Symbol Diskette). Ab nun wird Ihre Seite mit den neuen Einstellungen angezeigt.

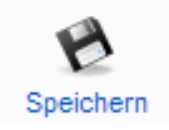

# **Wie arbeite ich mit dem Editor JCE**

Klicken Sie im Inhalt auf die zu bearbeitende Seite. Benutzen Sie auch Tabellen zum formatierten.

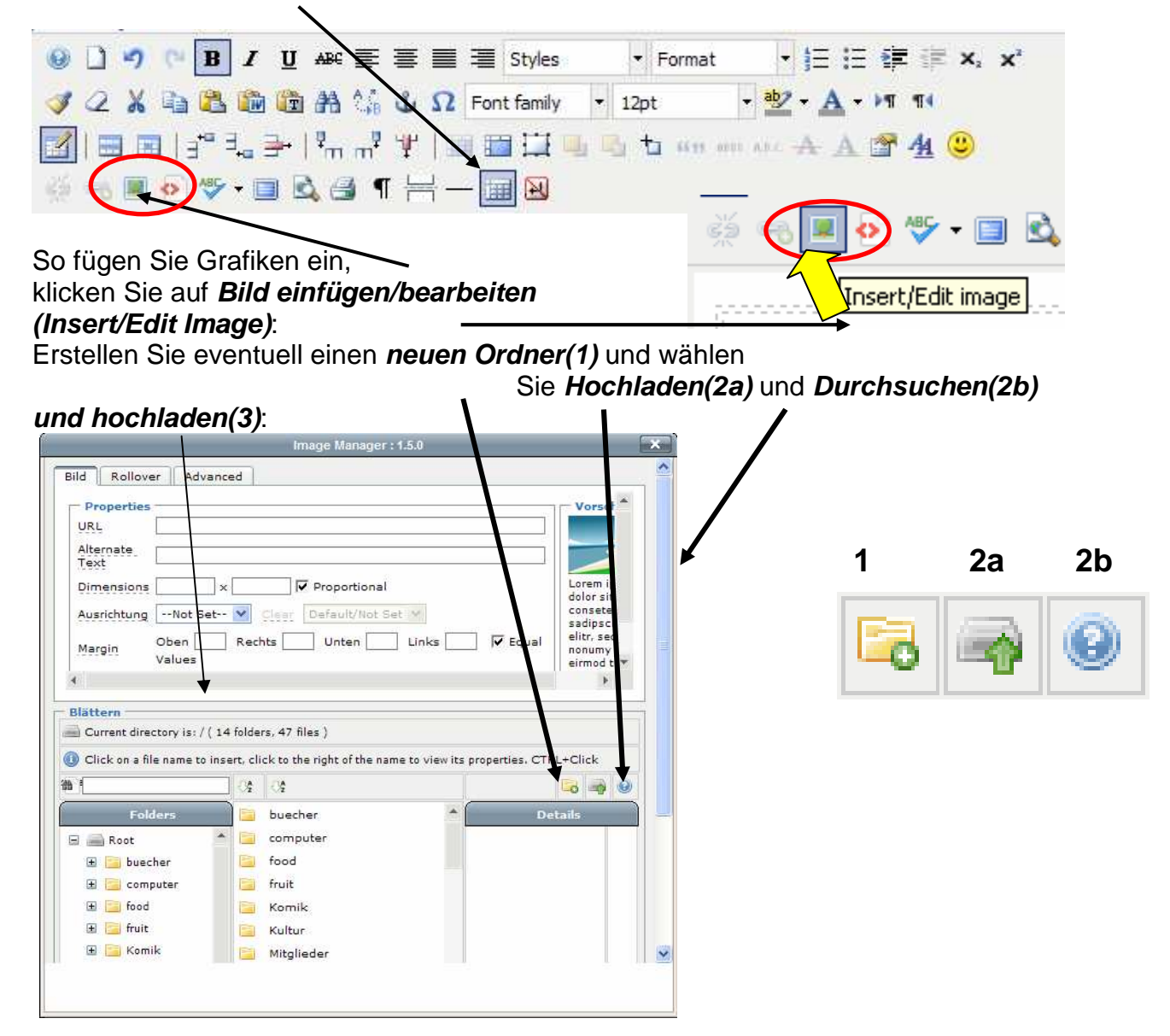

Nach **Hochladen** wählen Sie nun **Add File** und **durchsuchen** Sie Ihre Festplatte:

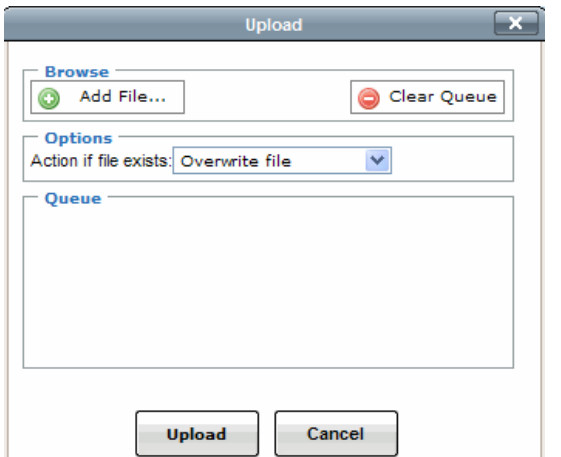

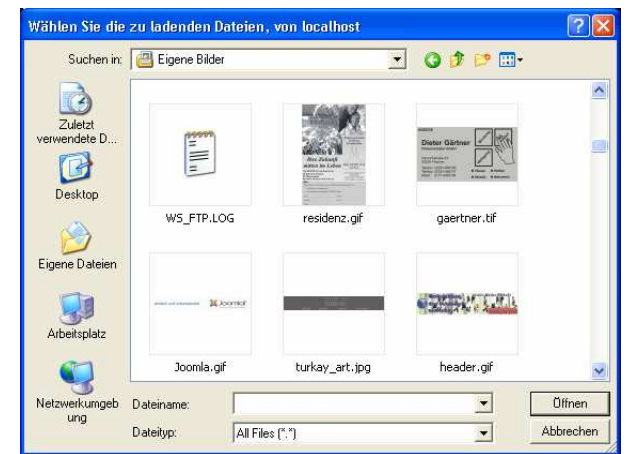

Klicken Sie nun auf **Upload**. dann weitere Dateien mit **Add File** oder Beenden mit **Cancel**.

Wählen Sie anschließend Ihr Bild aus und stellen Sie möglicherweise das **Aussehen** (etwas verkleinern, hier von 324 Pixel auf 300 Pixel) ein. **Ausrichtung** können Sie auch noch ändern.

Möchten Sie noch einen **Rahmen** um ihr Bild, oder einen Textabstand **(Margin)**?

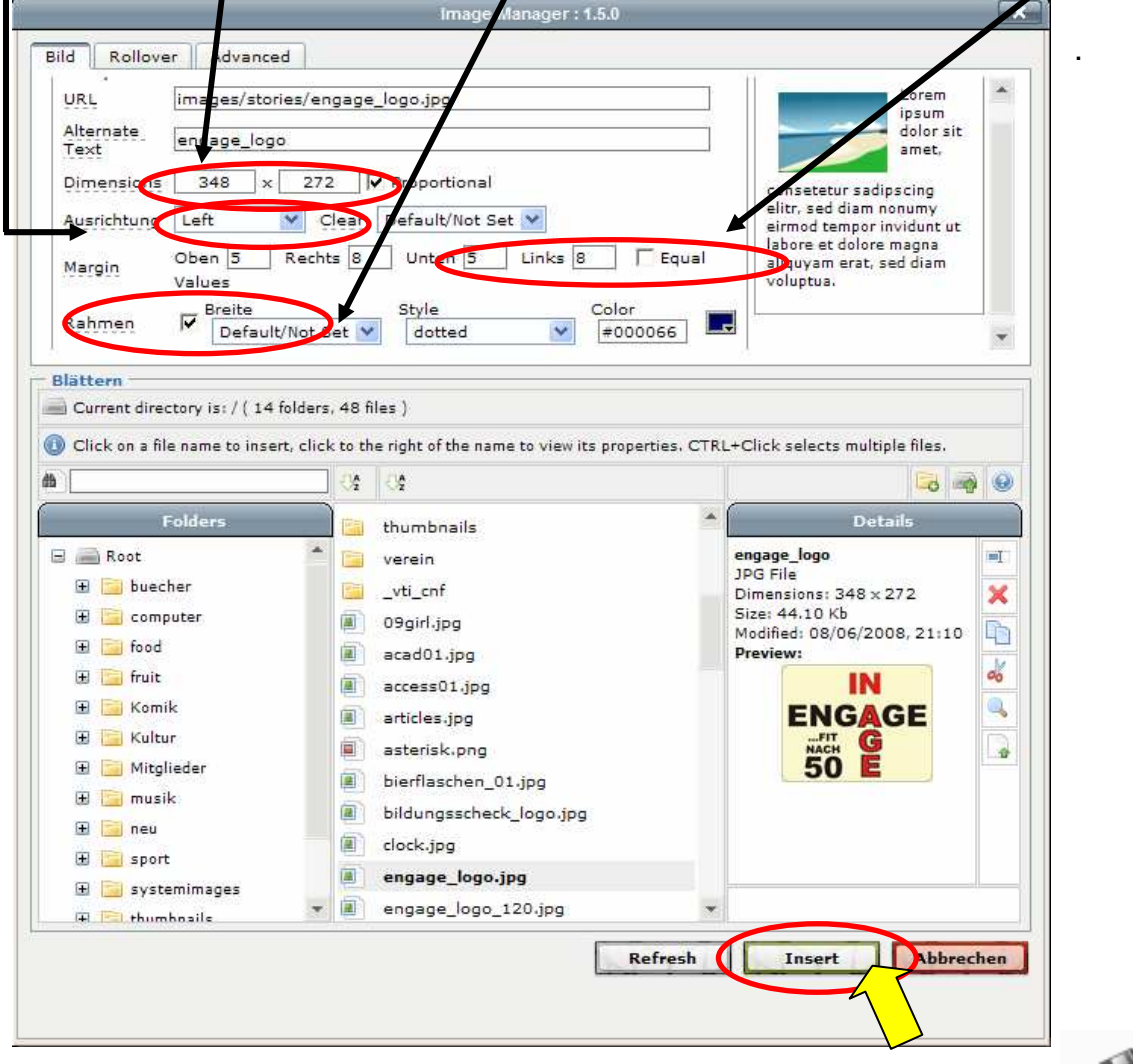

Zum Schluss klicken Sie auf **einsetzen** und Speichern Sie Ihre Arbeit

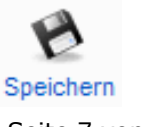

## **Eine neuen Beitrag (Seite) hinzufügen**

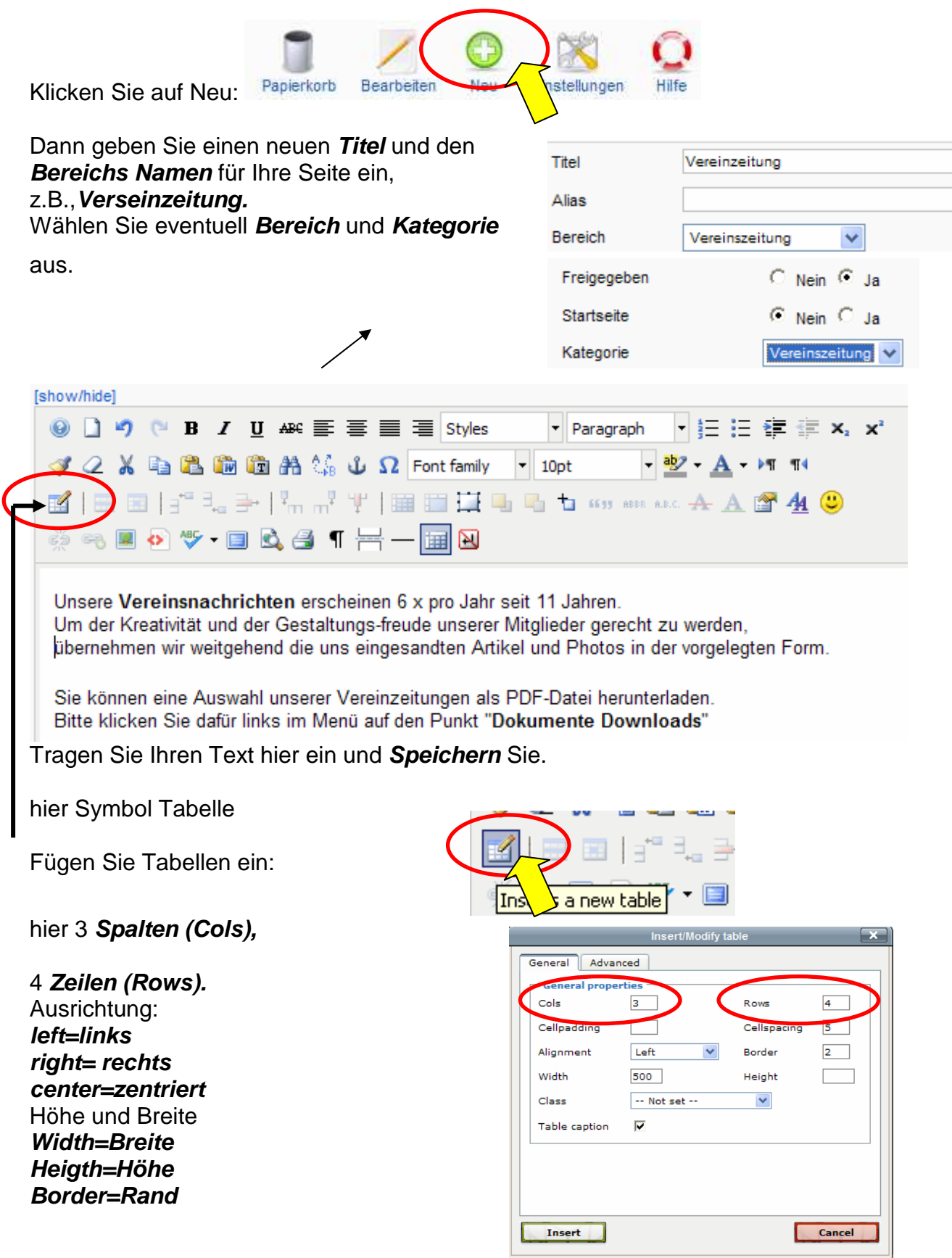

**Cellspacing=Abstand der Zellen untereinander Cellpadding= Abstand Zelle zu Text** 

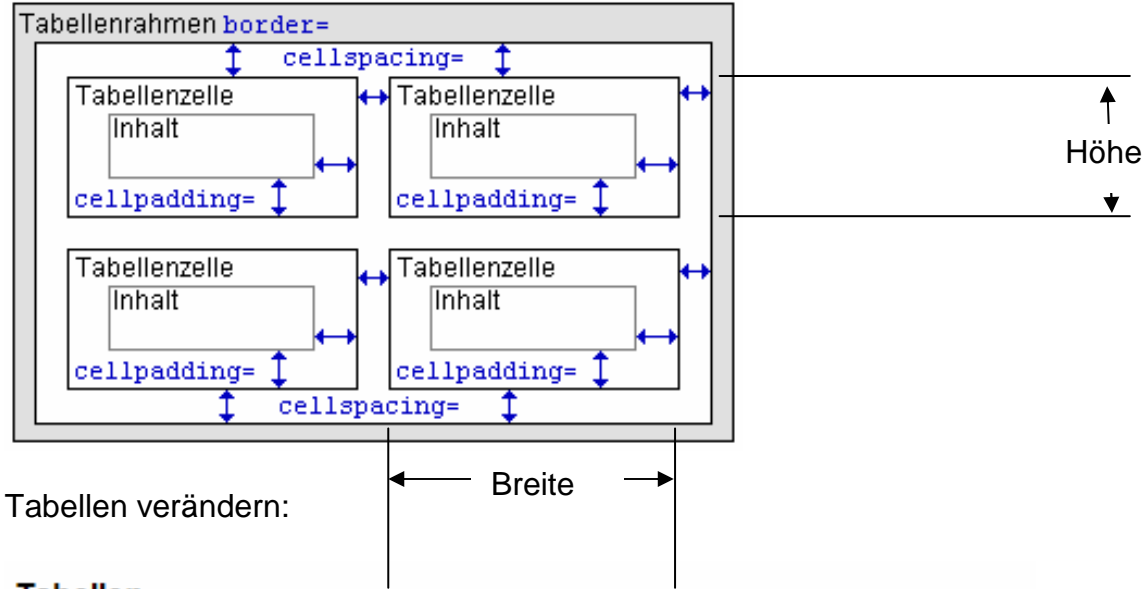

### **Tabellen**

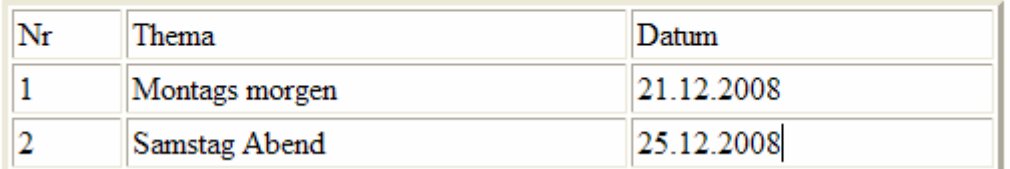

Eine Zeile vorher/nachher einfügen, eine Zeile löschen Row befor, Row after, Row delete

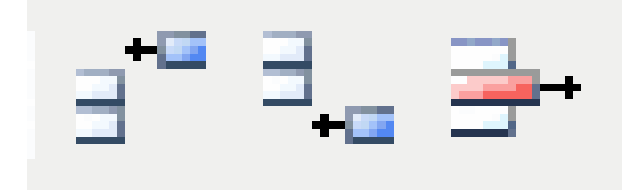

Eine Spalte vorher/nachher löschen, eine Spalte löschen Column befor, Column after, Column delete

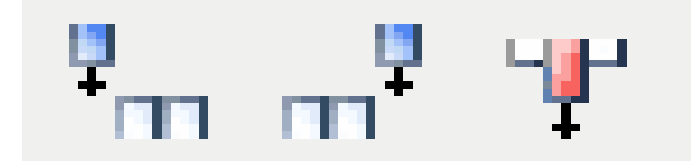

# **Eintrag im Menü Ihre Seite erstellen**

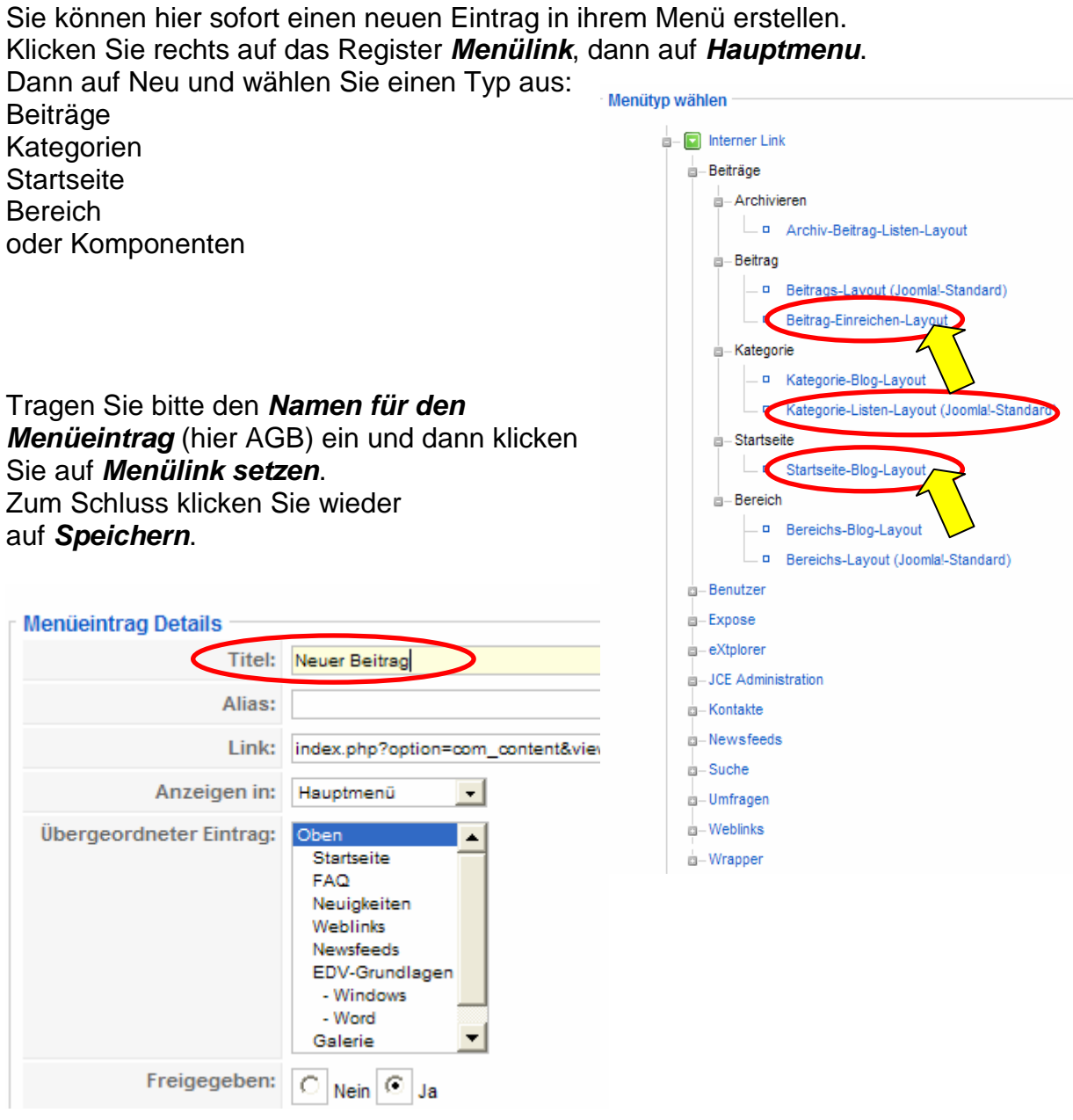

# **Den Menüeintrag an der richtigen Stelle platzieren**

Klicken Sie auf **Menüs** und dann auf **Hauptmenü**.

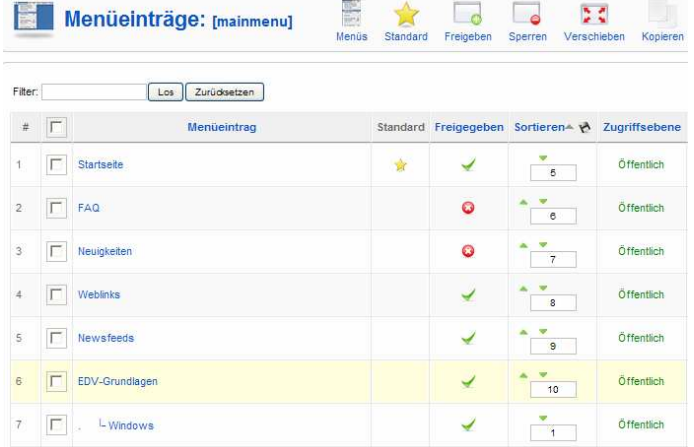

### **Menüeintrag auf bestimmter Position**

Anschließend können Sie die **Reihenfolge** der Menüeinträge

nach oben oder unten

verschieben, bis sie an der richtigen Stelle stehen

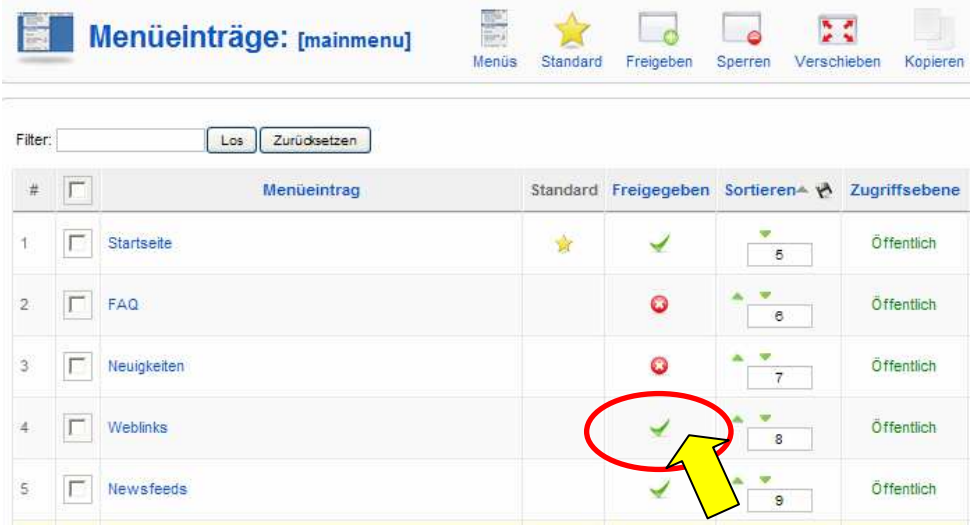

Sie können einen Menüpunkt auf Ihrer Homepage sperren, klicken Sie auf das Symbol unter **Freigegeben** oder oben auf **Sperren**. so dass er nicht mehr zu sehen ist. Klicken Sie nochmals, so erhalten Sie wieder den vorherigen Zustand.

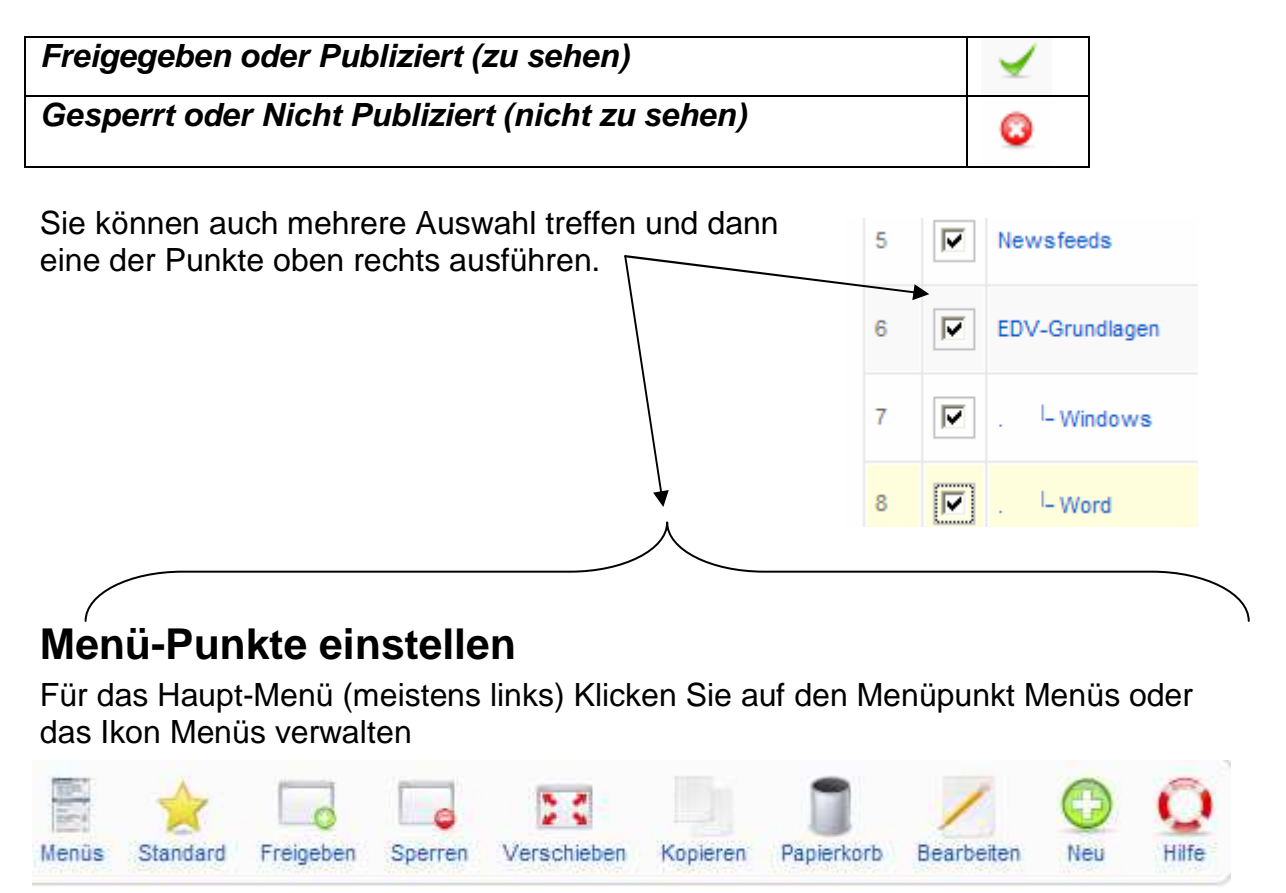

# **Aufbau von Bereichen/Kategorien/Beiträgen**

In Joomla werden Bereiche und Kategorien benutzt um eine Struktur zu erstellen Zuerst einen **Bereich** erstellen; Menüpunkt: **Inhalte/Bereiche/Neu** Wenn ein Bereich aus mehreren Kategorien besteht, müssen beim Erstellen dieser Kategorien (Menüpunkt: **Inhalte/KategorieNeu**) der Bereich ausgewählt werden. Zu jeder Kategorie muss ein Beitrag (Menüpunkt:.**Inhalt/Beiträge**) erstellt werden. Diese Beiträge erscheinen später auf der Homepage. Am Menü-Beispiel:

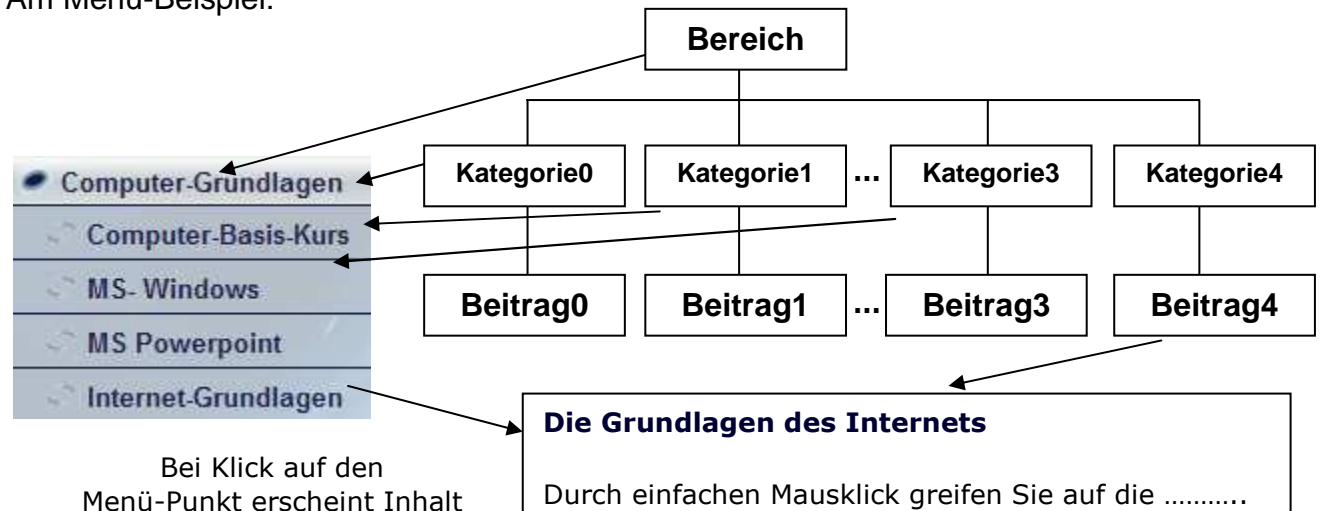

#### **Erstellen Sie:**

- 1. Bereich Computer-Grundlagen
- 2. Kategorie Computer-Grundlagen
- 3. Kategorie Computer-Basis-Kurs (Verknüpfung zu Bereich)
- 4. Kategorie MS-Windows (Verknüpfung zu Bereich)
- 5. Kategorie MS-Powerpoint (Verknüpfung zu Bereich)
- 6. Kategorie Internet-Grundlagen (Verknüpfung zu Bereich)
- 7. Beitrag Computer-Grundlagen
- 8. Beitrag Computer-Basis-Kurs
- 9. Beitrag MS-Windows
- 10. Beitrag MS-Powerpoint
- 11. Beitrag Internet-Grundlagen

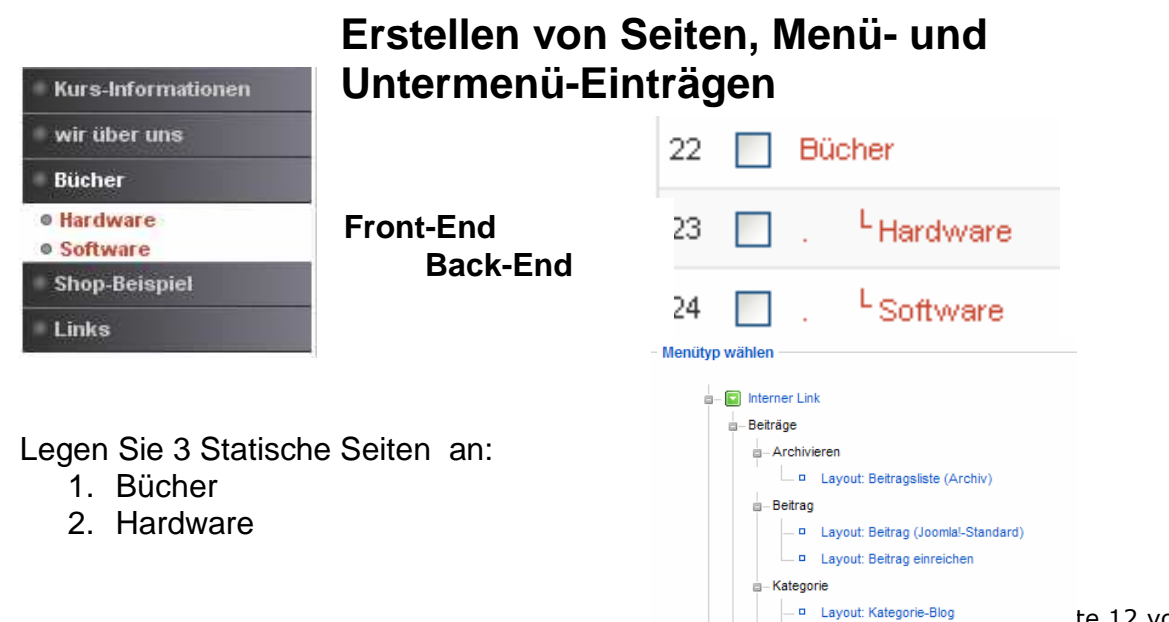

3. Software

Den Hauptmenüpunkt (Bücher) wird zuerst erstellt. Wählen Sie dem zugehörigen **Beitrag** (Artikel) aus.

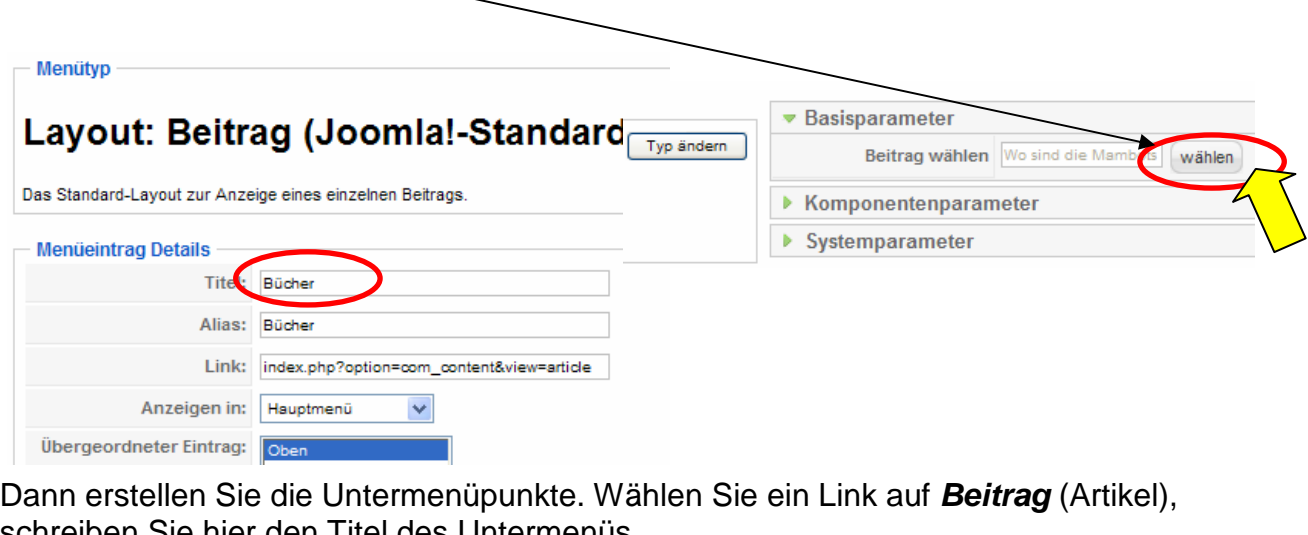

e hier den Titel des Untermenüs,

hier wählen sie die zugehörige Seite aus und unten den Hauptmenü-Eintrag

Wiederholen Sie den Vorgang mit dem 2. Untermenü-Punkt **Software** und möglichen weiteren Untermenü-Punkten

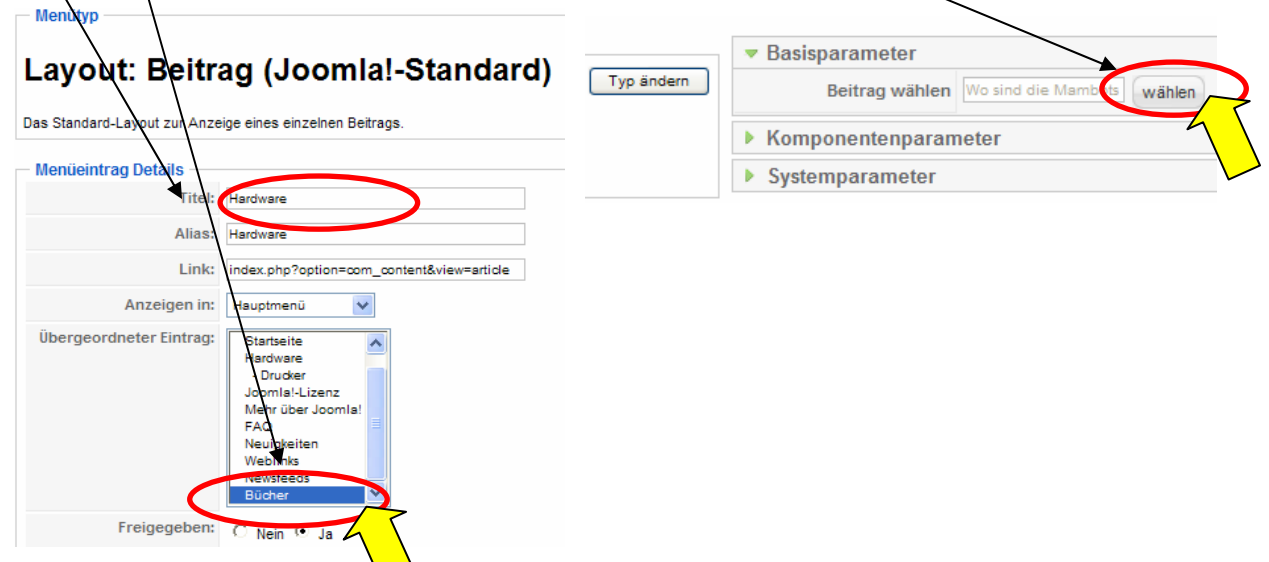

# **Glabale Einstellungen für Beiträge**

Sie können Ihre Beiträge mit einigen Optionen standardmäßig versehen: Im Menüpunkt **Inhalt/Beiträge/Parameter** (oder Einstellungen) können Sie diese für alle Beiträge so einstellen, wie Sie es möchten.

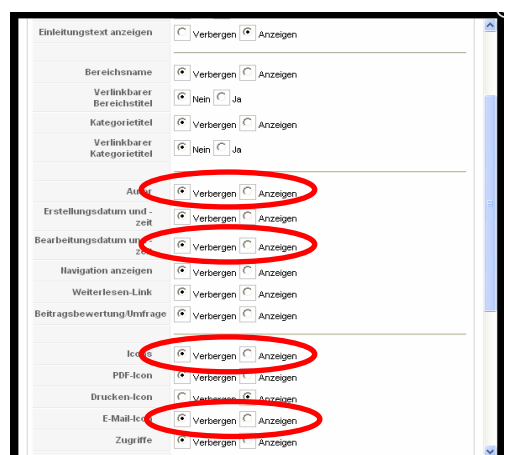

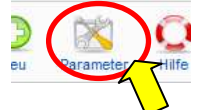

### **Flash-Galerie Expose installieren und einrichten**

Anmelden mit **manager**

Erzeugen Sie ein neues Album (hier Titel Computer)

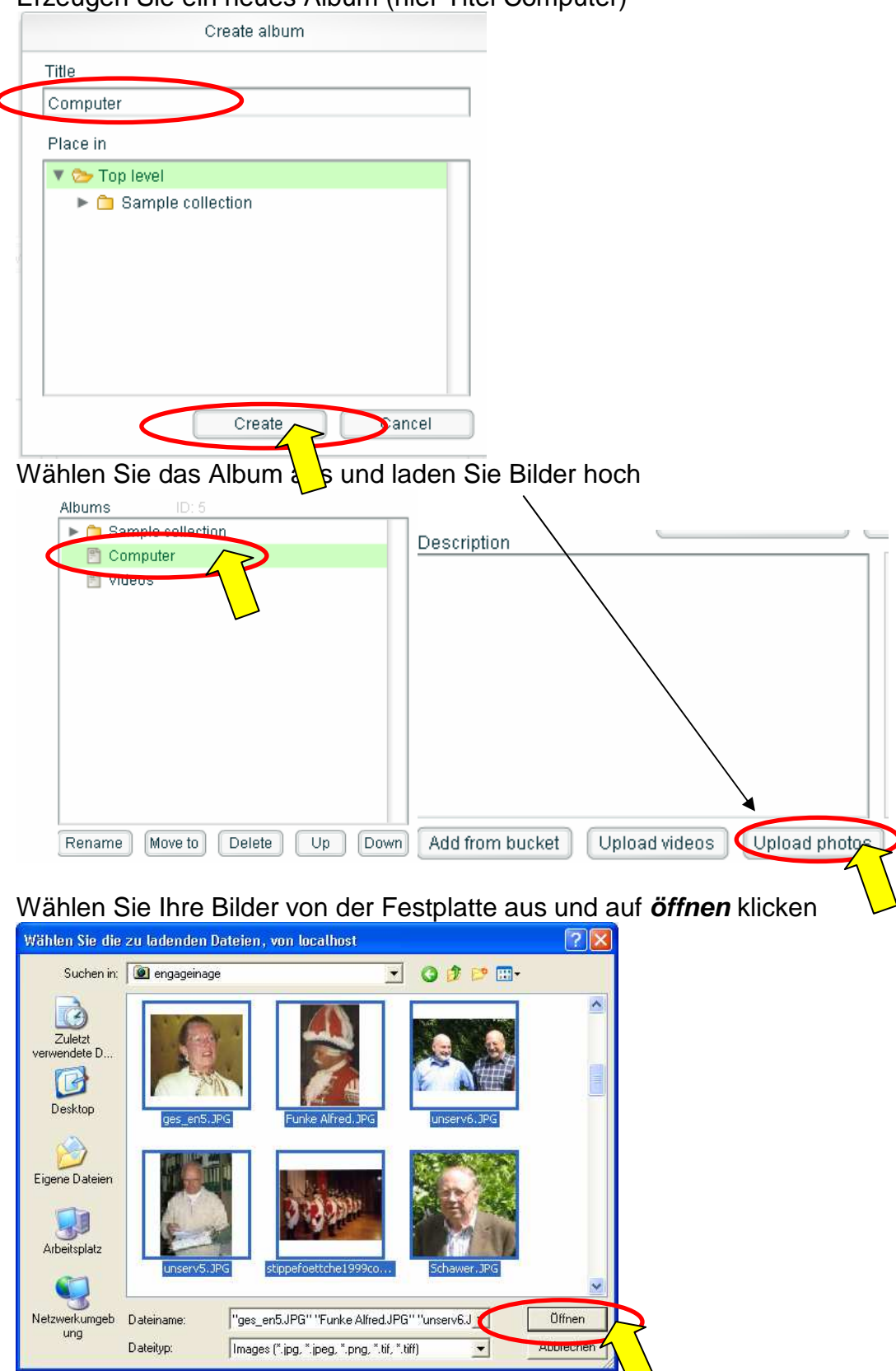

anschließend auf **upload**. Nun sind Ihre Bilder im Web.

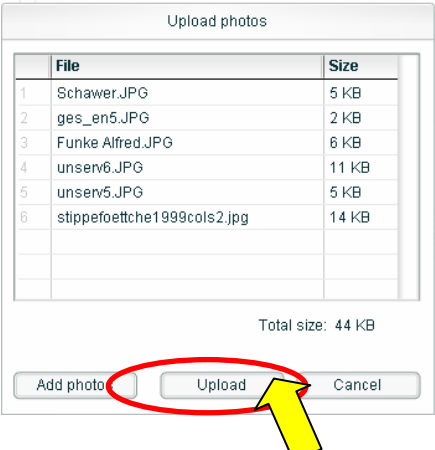

Sie müssen nun noch einen Menü-Eintrag für Ihre Galerie erstellen: Wählen Sie den Menüpunk: **Menü/Hauptmenü/Neu und Expose**  Geben Sie den Titel für den Menüeintag ein und speichern Sie.

- Menütyp wählen -

**Expose** 

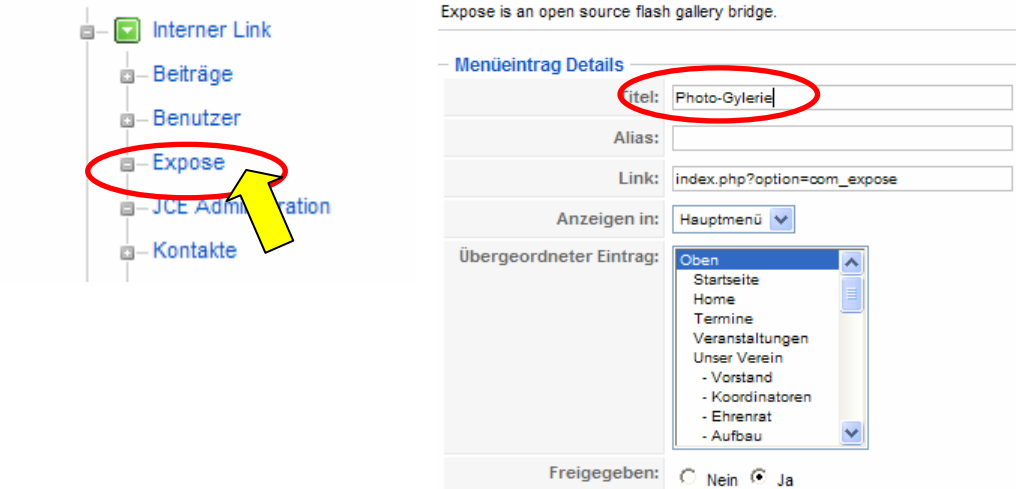

So erscheint Ihre Galerie auf Ihre Seite

| Hauptmenü<br>· Startseite<br>· Home<br>• Termine<br>• Veranstaltungen<br><b>Unser Verein</b><br>Kultur & Bildung<br>Sport & Bewegung<br>Ges. Engagement<br><b>Termin-Kalender</b><br>• Events |               | Sample collection |   |     |  |
|----------------------------------------------------------------------------------------------------|---------------|-------------------|---|-----|--|
|                                                                                                    | $12 - 3 - 16$ | computer          | 5 |     |  |
| • Vereinszeitung<br>· Foto-Galerie<br>• Kontakt<br>Impressum<br>Links<br><b>Theater</b><br>Photo-Gylerie                                                                                      |               | Videos            |   |     |  |
| die Bildnavigation geht relativ einfach<br>Bild zurück/vor oder Diashow abspielen                                                                                                    |               |                   |   | 2/6 |  |

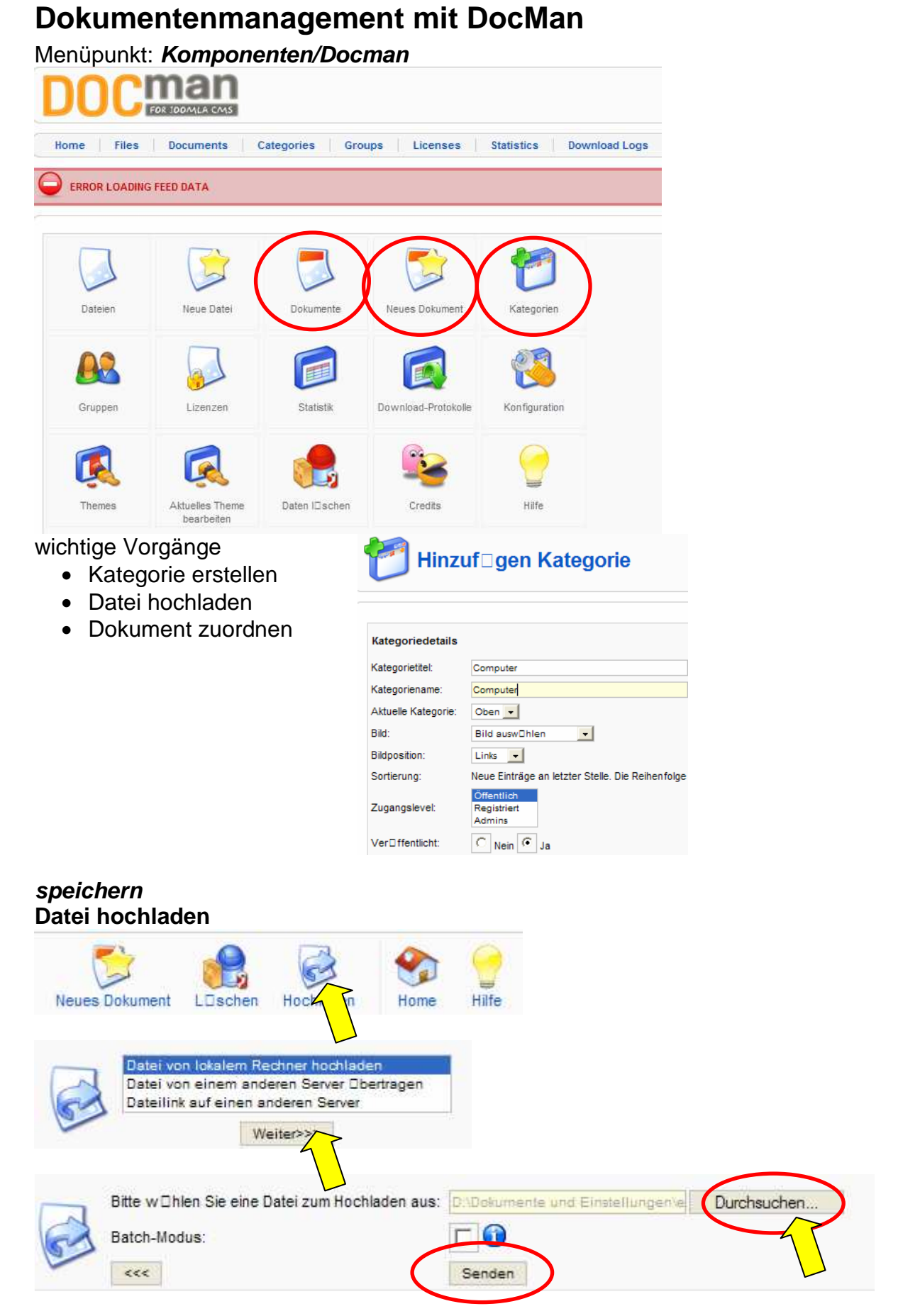

Senden lädt Ihre Datei auf den Web-Server hoch

#### **Dokument für diese Datei einstellen**

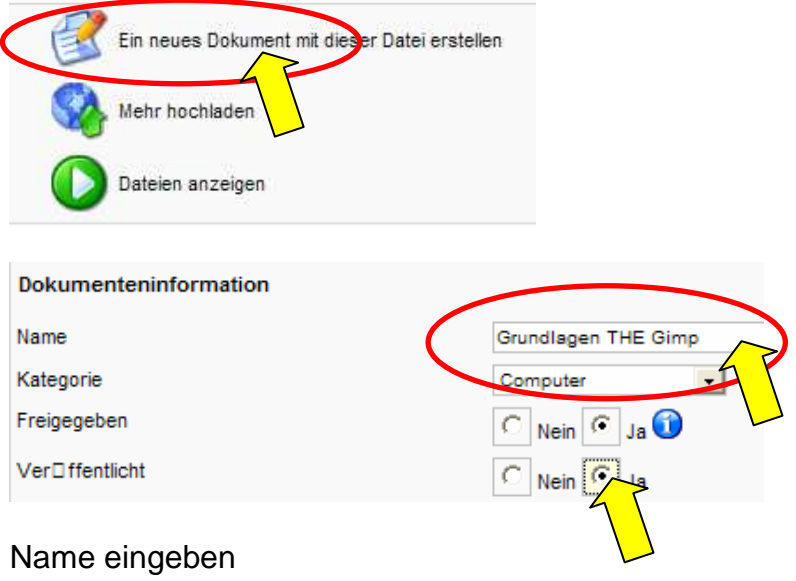

Kategorie auswählen und freigeben und veröffentlichen (oder später)

### **Termin-Kalender**

Installieren Sie den Kalender und stellen Sie einige Grunddaten ein Menü: **Komponeten/Kalender/Konfiguration**

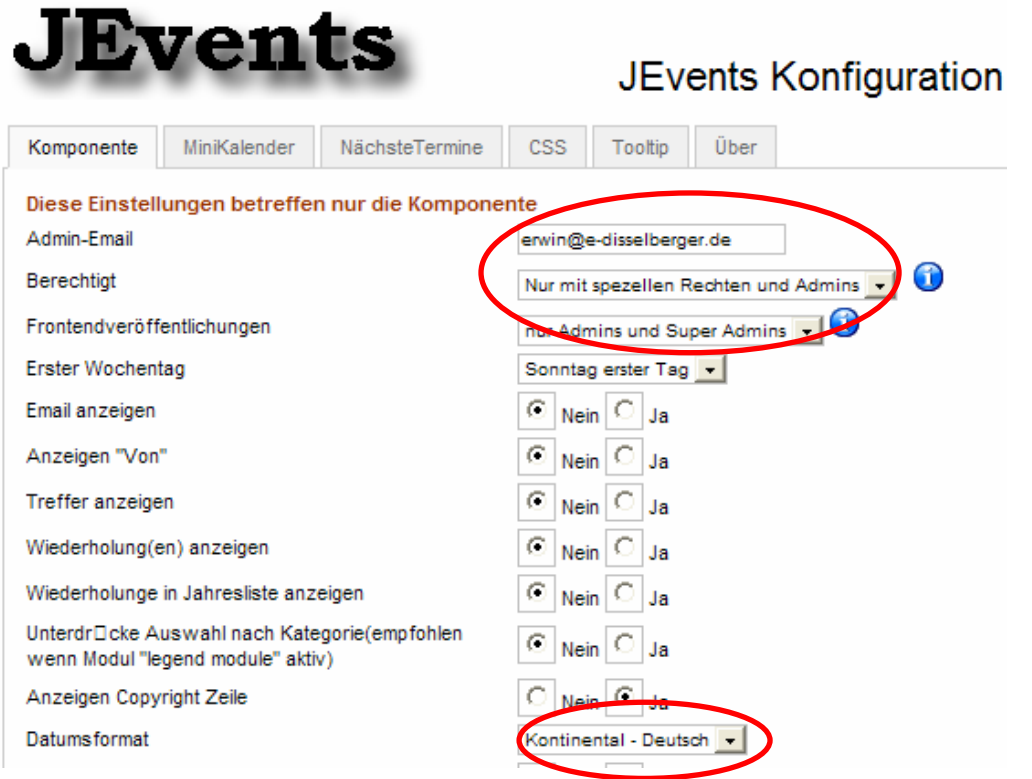

#### **Legen Sie Kategorien an:**

Kategorie hinzufügen

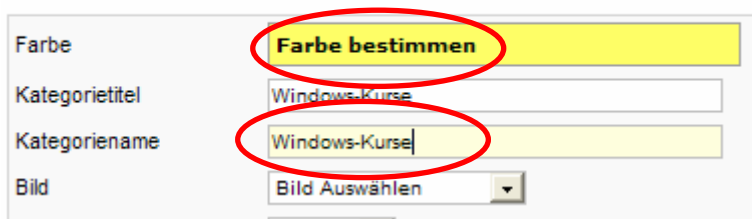

#### **Verwalten Sie Termine** für bestimmte Kategorien

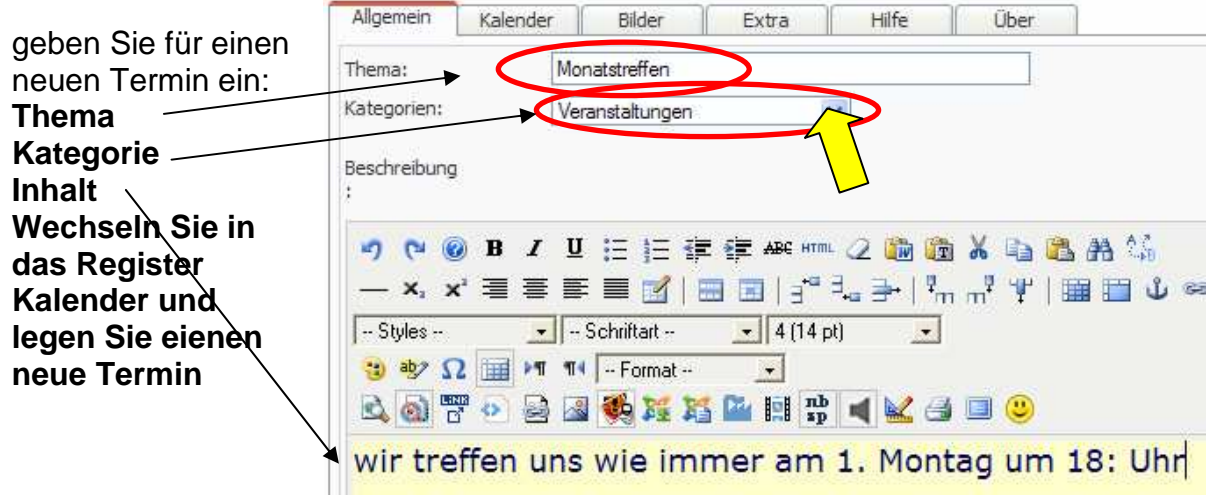

#### **(Wiederholungstermin) fest:**

- 1. Tag: Start-Uhrzeit
- Letzter Tag: Ende -Uhrzeit
- Wiederholungstyp (z.B. 1 mal pro Woche am Montag)

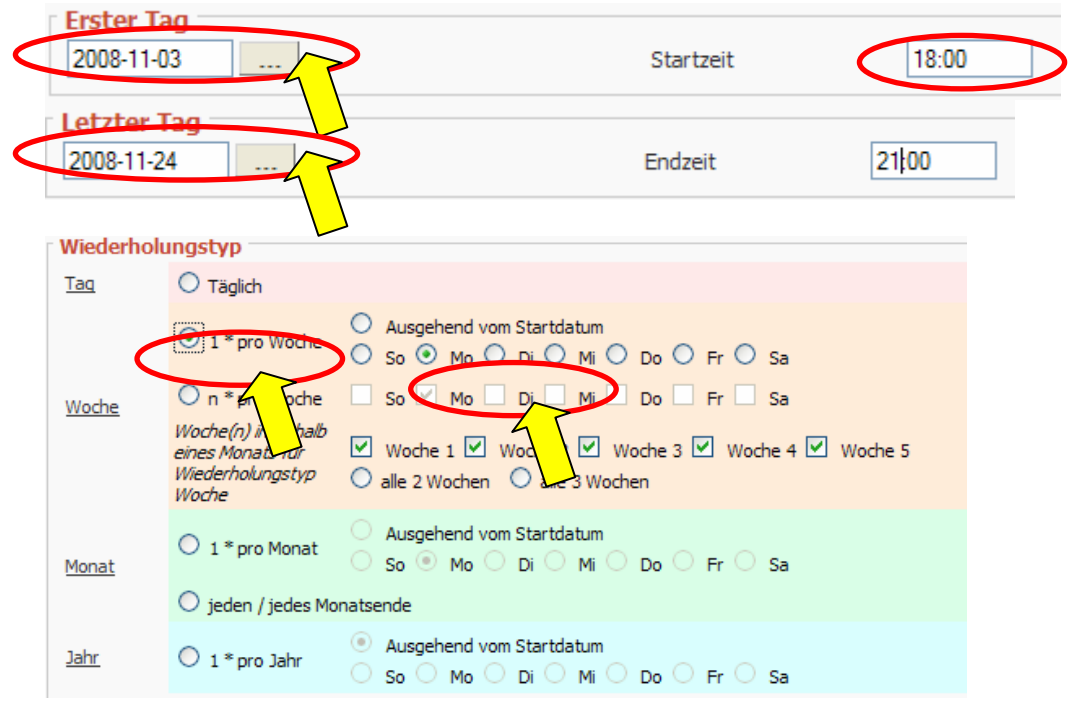